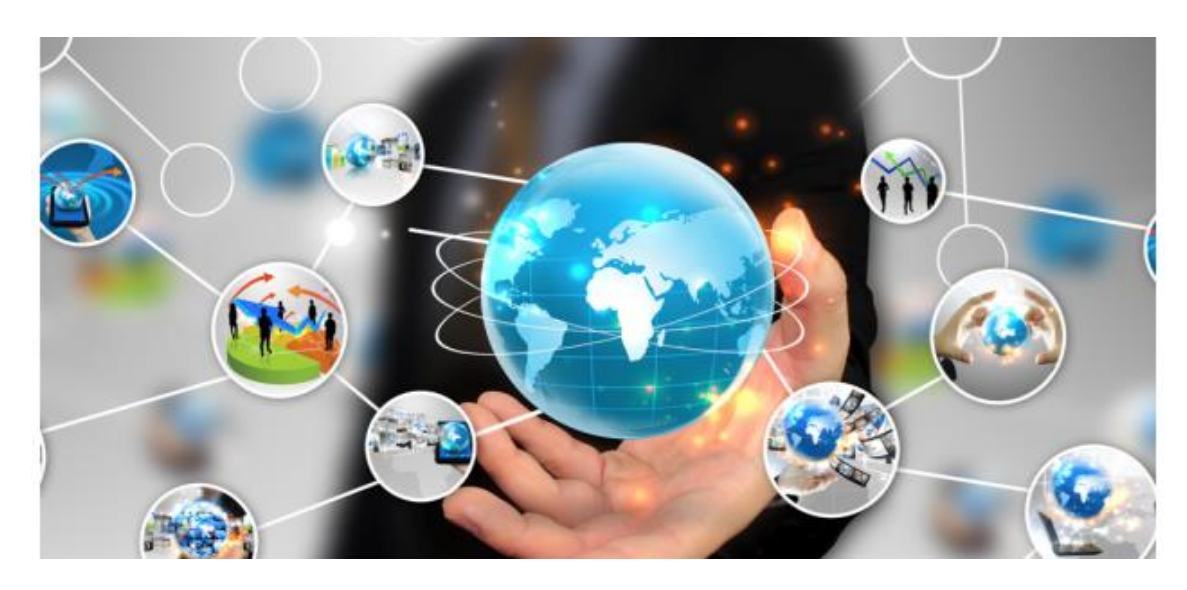

**UNION** 

## **Manual de Usuarios Portal Universidad del Valle**

PBX (571) 6392203 / Calle 106 No.57 - 23, Oficina 207 Edificio 106 Square Business Center Bogotá D.C.

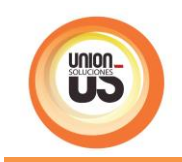

## Contenido

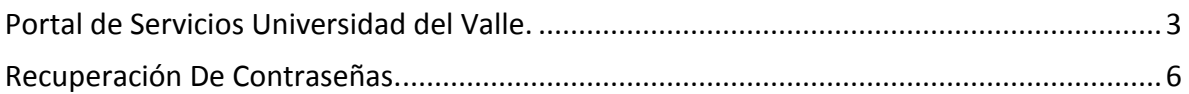

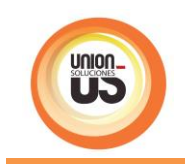

## <span id="page-2-0"></span>**Portal de Servicios Universidad del Valle.**

Mediante el siguiente contenido, daremos dar a conocer la funcionalidad que tiene el portal y como podrá acceder al mismo. De igual manera le daremos a conocer el paso a paso que le permitirá acceder a información como:

**·** consulta tus comprobantes de nómina

para conocer sus comprobantes de pago realice los siguientes pasos:

- 1. seleccione el siguiente Link: <https://swebse88.univalle.edu.co:8443/PortalSara/sitio/portalUnivalle/home-univalle> cópielo y péguelo en su navegador de internet de preferencia.
- 2. Una vez ingrese al link indicado usted podrá visualizar el ingreso al portal de la siguiente manera.

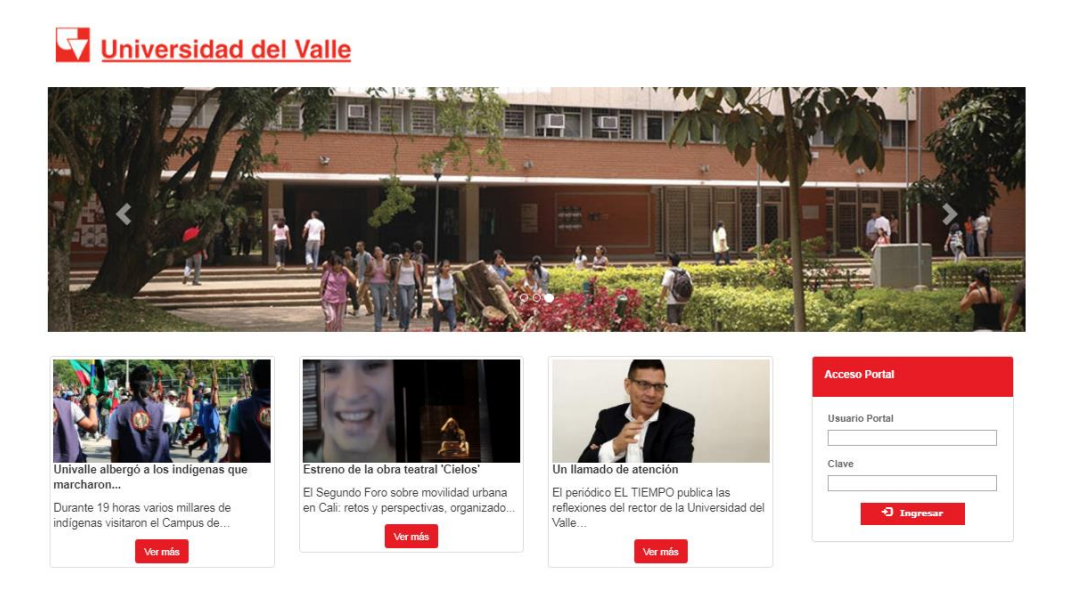

3. Ubique en la página el recuadro *"Acceso Portal"* y registre y sus datos de acceso.

Nota: Los datos de acceso serán suministrados por el área de recursos humanos de la universidad del valle, si presenta inconvenientes al ingresar usted podrá realizar la notificación al siguiente correo: [recursos.humanos@correounivalle.edu.co](mailto:recursos.humanos@correounivalle.edu.co)

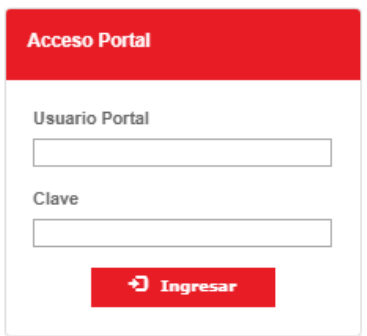

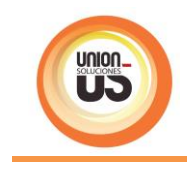

- 4. Haga clic en el botón **D** Ingresar
- 5. Al ingresar al portal usted podrá visualizar una introducción al portal de la siguiente manera.

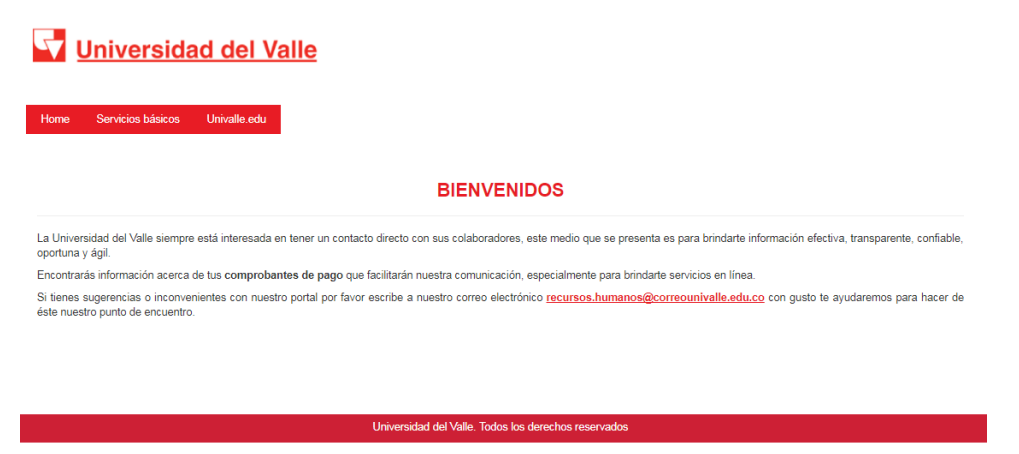

6. Ubique en la página anterior la opción *"Servicios Básicos"* y haga clic sobre esta opción, así como se muestra en la imagen a continuación.

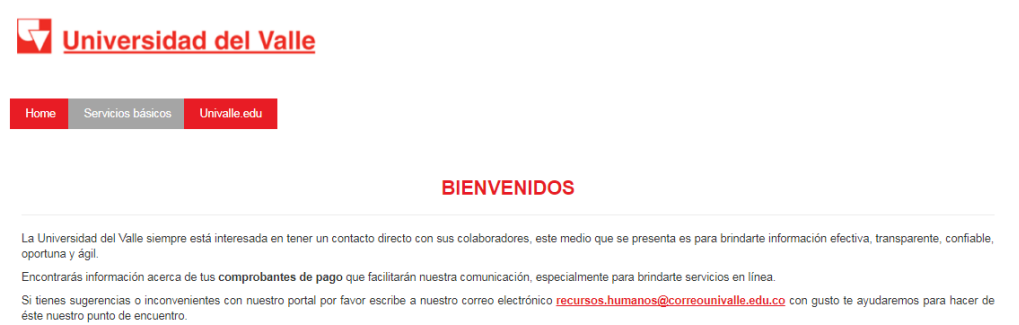

7. Al seleccionar esta opción el portal automáticamente lo direccionará a su información y le permitirá visualizar los comprobantes publicados.

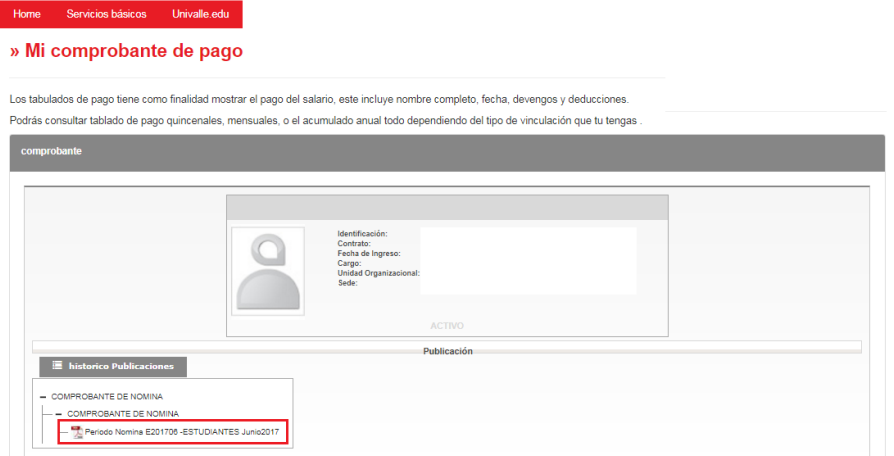

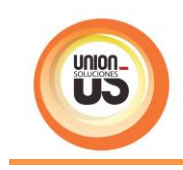

8. Seleccione el comprobante requerido y haga clic sobre el mismo. Usted lo podrá visualizar y descargar en formato PDF de la siguiente manera.

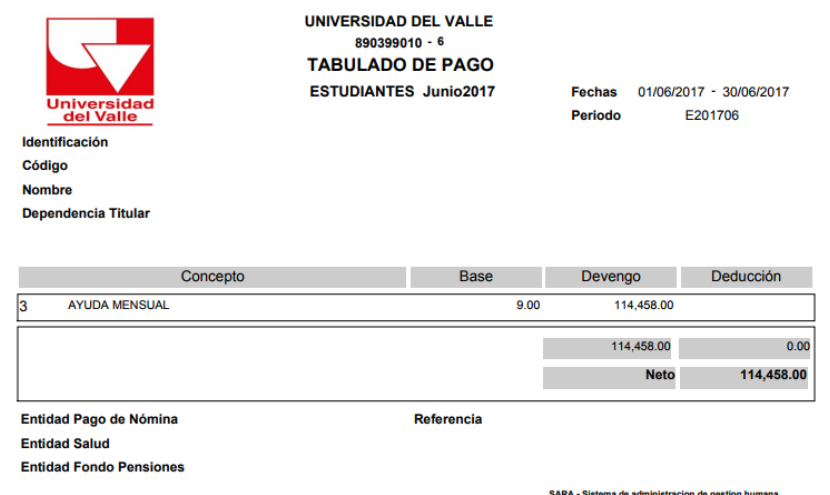

9. Para cerrar la sesión del portal ubique en la parte superior de la página el siguiente  $i$ cono  $\mathbf{\triangledown}$ 

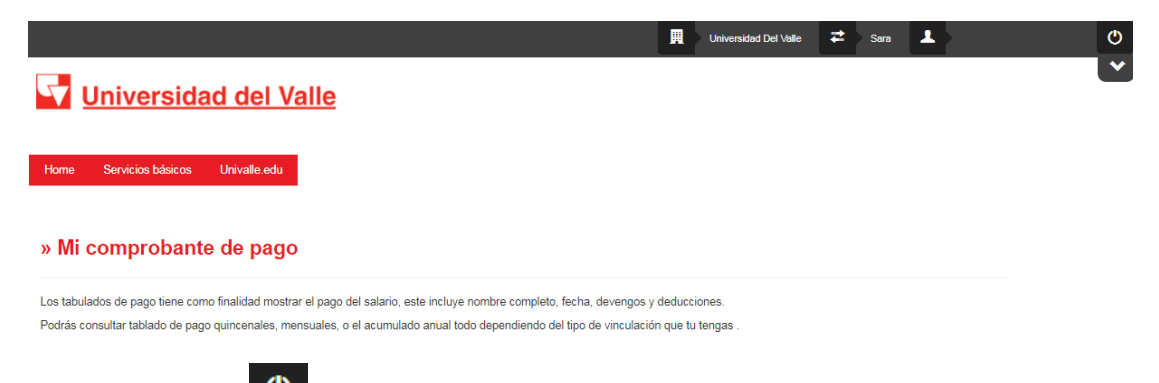

10. Ubique el icono  $\bigcirc$  y haga clic sobre el mismo, posteriormente usted visualizara la página inicial de la siguiente manera.

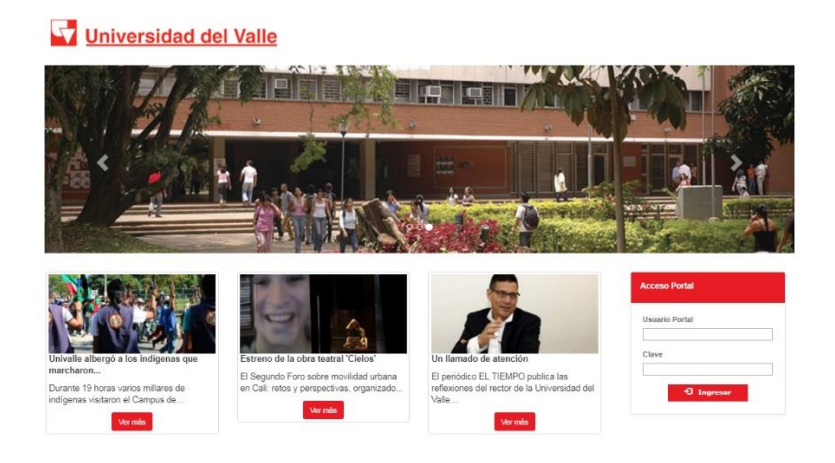

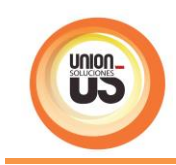

## <span id="page-5-0"></span>**Recuperación De Contraseñas.**

A continuación, le indicaremos como puede reestablecer la contraseña de acceso al portal en caso de que haya olvidado la asignada.

para reestablecer su contraseña realice los siguientes pasos:

- 1. seleccione el siguiente Link: <https://swebse88.univalle.edu.co:8443/PortalSara/sitio/portalUnivalle/home-univalle> cópielo y péguelo en su navegador de internet de preferencia.
- 2. Una vez ingrese al link indicado usted podrá visualizar el ingreso al portal de la siguiente manera.

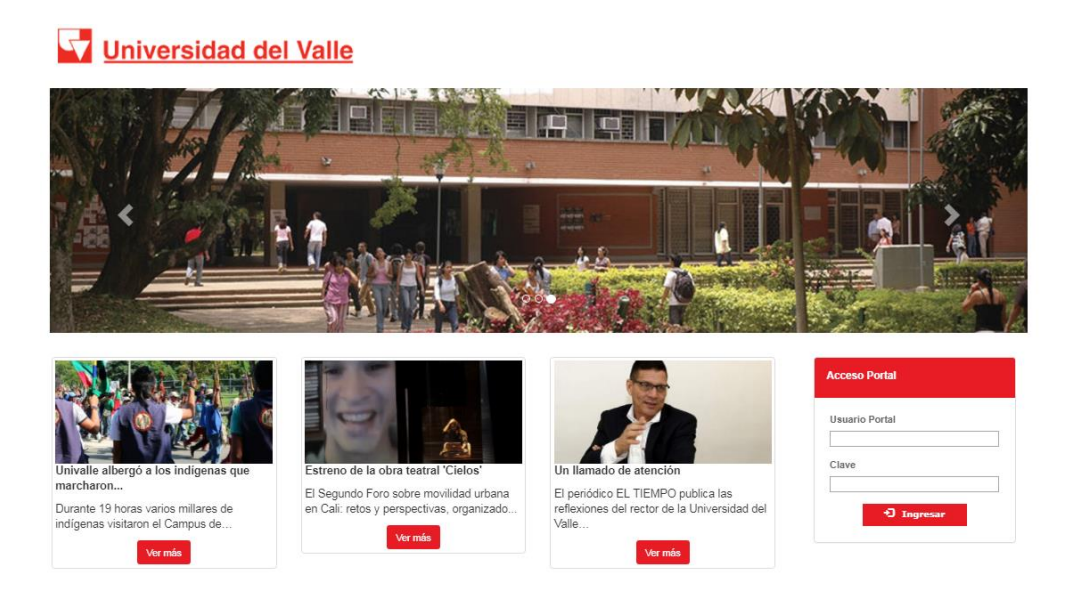

3. Ubique en la página el recuadro *"Acceso Portal"* y ubique el enlace *"Olvide Mi Clave"*

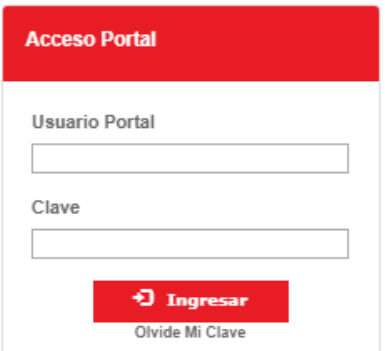

- 4. Haga clic sobre el enlace *"Olvide Mi Clave"*.
- 5. Al seleccionar la opción *"Olvide Mi Clave"* el sistema le mostrará unos campos adicionales que usted deberá diligenciar.

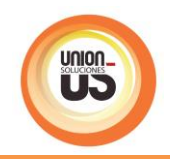

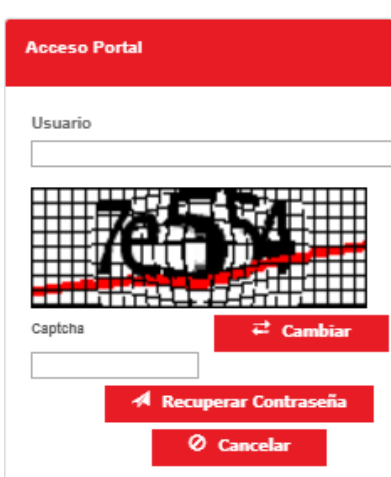

- 6. Ingrese su usuario y diligencie el campo *"Captcha"* con los caracteres que le muestra el sistema.
- 7. Si no entiende el contenido del captcha propuesto por el sistema haga clic en el botón *"Cambiar"* el sistema le mostrara otra opción de código.
- 8. Una vez diligenciados los campos *"Usuario y Captcha"* haga clic en el botón *"Recuperar Contraseña"*
- 9. Posteriormente el sistema le mostrara un mensaje indicandole que se le ha enviado un mesaje de recuperación de contraseña al correo registrago, asi como se muestra en la siguiente imagen.

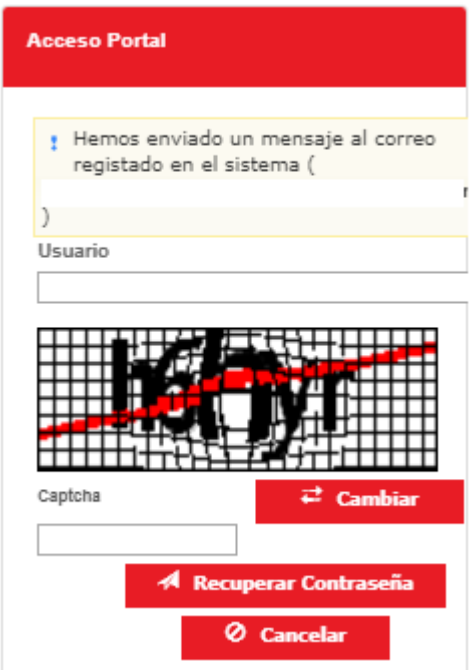

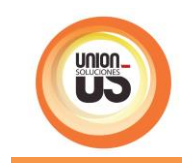

10. Remítase al correo registrado y siga las instrucciones que presenta el correo enviado.

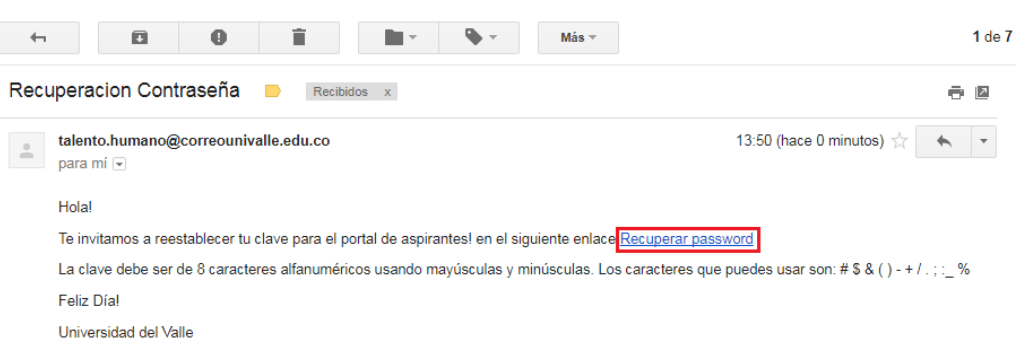

11. Haga clic en el enlace Recuperar Password. Este link lo llevara a una página para que realice el cambio de contraseña.

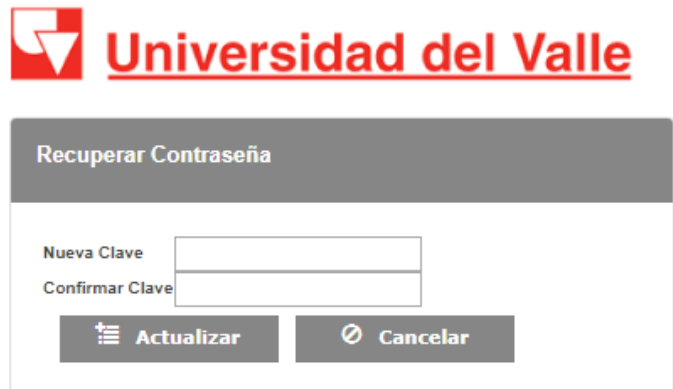

- 12. Diligencie los campos indicados con la contraseña nueva. Una vez diligenciados los campos haga clic en el botón **. El Actualizar**
- 13. El sistema mostrara una ventana con un mensaje de error (Error al consultar el usuario.) este mensaje se visualizará hasta que se relacione los datos de ingreso del solicitante del cambio de contraseña.

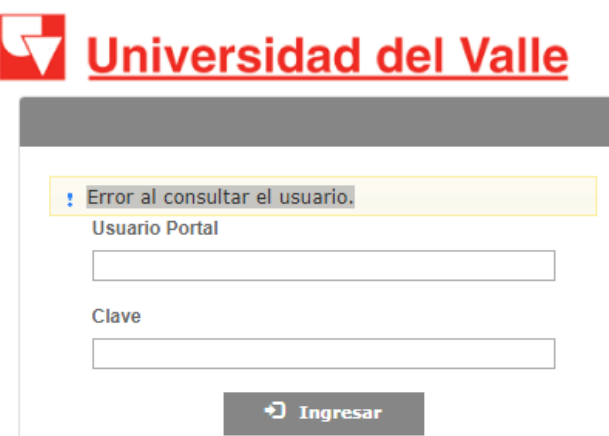

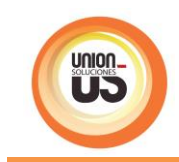

- 14. Ingrese los datos correspondientes a su usuario y la nueva clave, haga clic en el botón **Dragresar**
- 15. Una vez ingrese el sistema le permitirá interactuar con el portal.

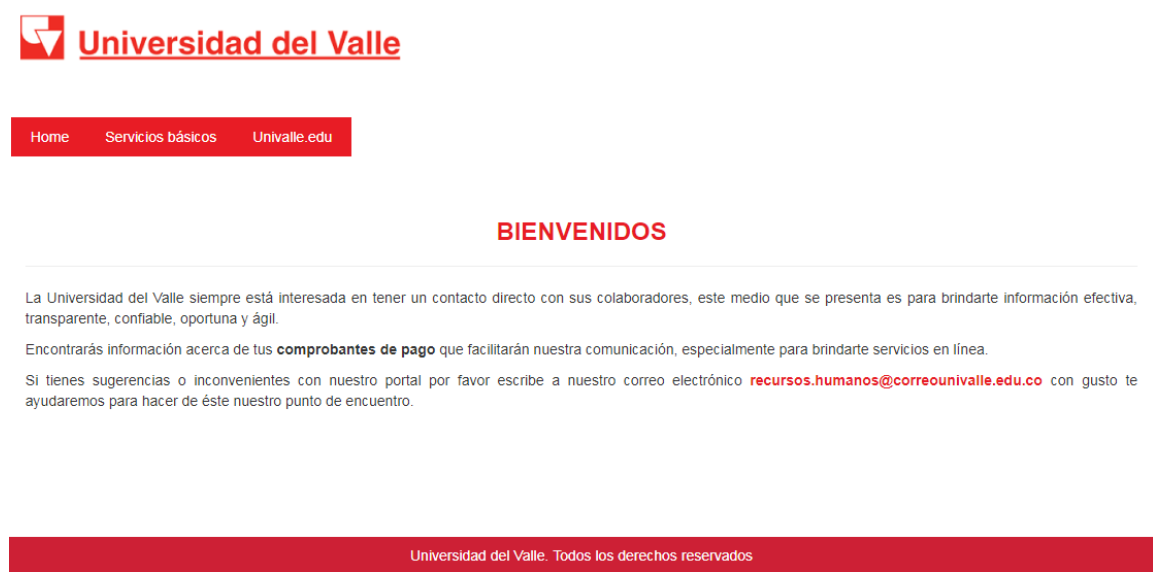

16. Haga clic en la opción *Servicios Básicos* y realice las actividades requeridas.

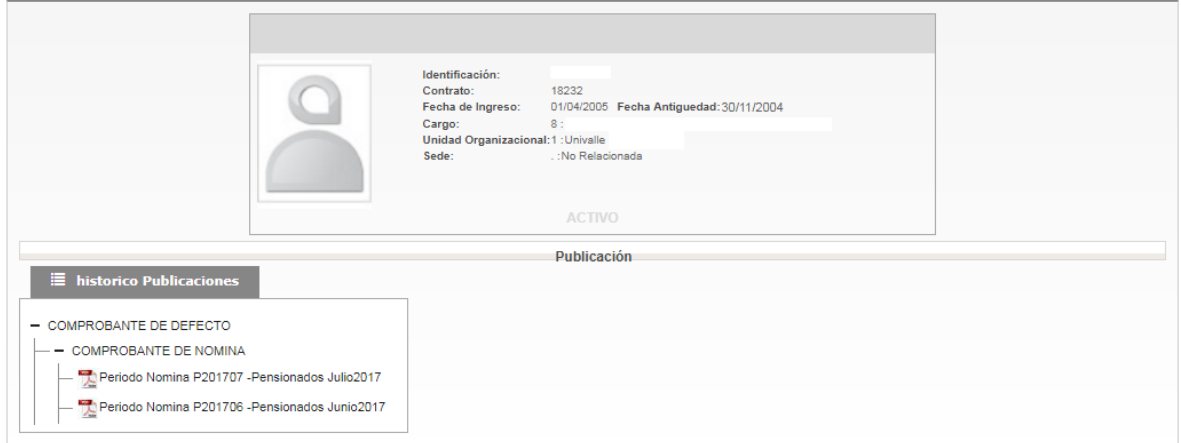